# Cyclops DLC Sideloading

Updated Mar 2023

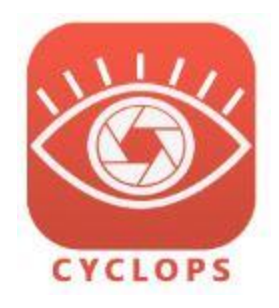

This is an alternate method to load DLCs onto your iPad or iPhone. The general steps are:

- 1. TTF delivers the new DLC file(s) to you via Media Shuttle or Aspera
- 2. Connect your device to a computer (either Mac or PC)
- 3. Copy a folder from the device to your local computer.
- 4. Copy the new DLC file(s) to this folder.
- 5. Copy the folder back to the device.

#### **Download the DLC to your computer**

We'll set up an Aspera account to use to deliver the DLCs to you. We use Aspera for most all our client deliveries so it's very likely that we've already set it up. Download the DLC from Aspera to your computer.

#### **Connect your device to your computer**

Make sure to quit the Cyclops app on your device. Connect the device to your computer using a standard USB to USB-C cable. If you are using an older device then you'll need a USB to Lightning cable. Make sure to unlock your device.

### **Retrieve the Cyclops "TTF" directory from your device**

#### **For Windows**

You'll need iTunes for Windows to do this. You can download iTunes at: <https://support.apple.com/downloads/itunes>

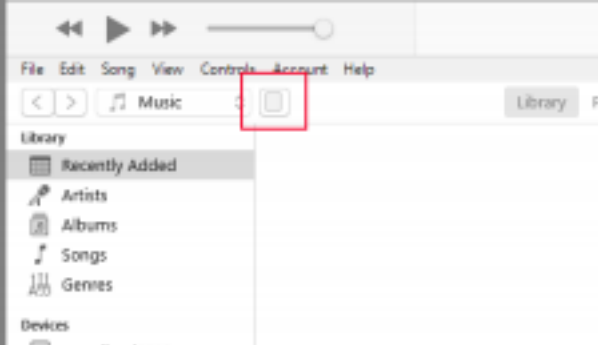

Once you have iTunes downloaded and installed go ahead and launch iTunes. Once loaded, click on the device icon located to the right of the drop-down selection (highlighted in red in the screenshot) for the device you wish to load content.

(sometimes the device does not initially show up in iTunes. Try unplugging and plugging back in the USB cable)

Displayed on the next screen is the summary of your device. Verify that you have chosen the correct device and click on **File Sharing** in the left panel.

From the list of Apps, select the **Cyclops 3.3** app. (your exact version of Cyclops may be different)

Then select the **TTF** directory.

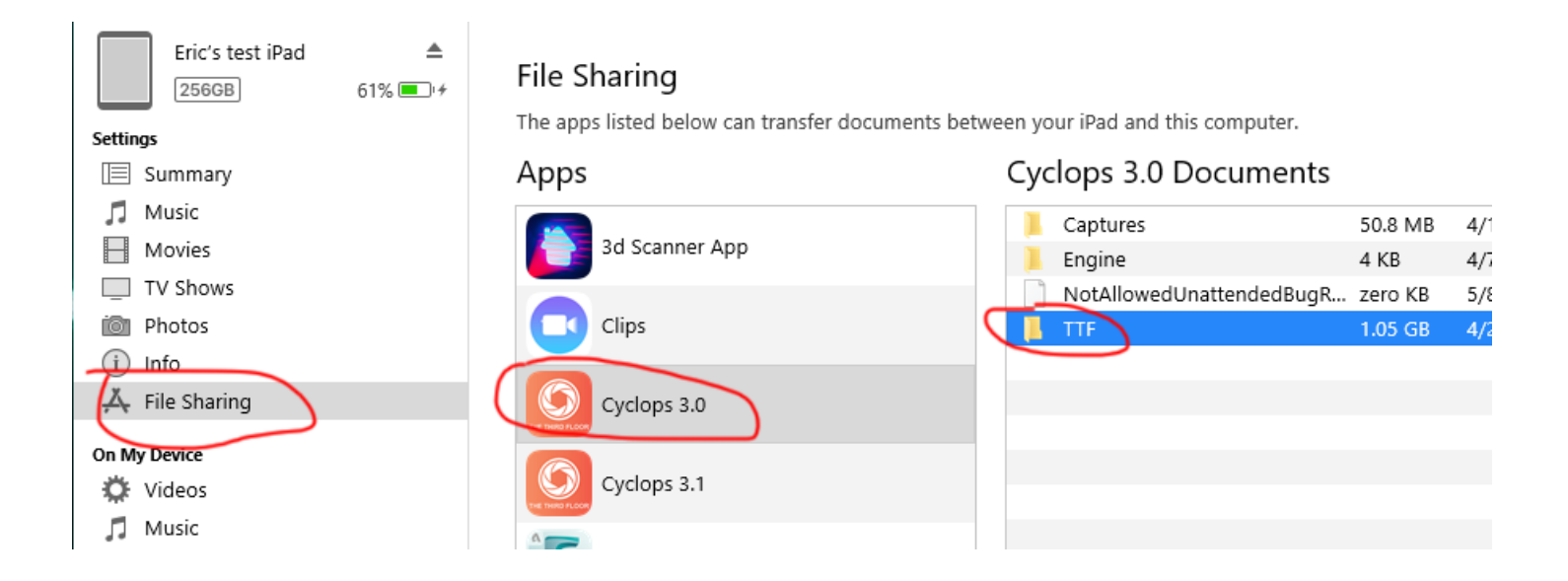

Then click the Save button towards the bottom of the window. (you may have to scroll down) Place it someplace on your computer that you can easily access.

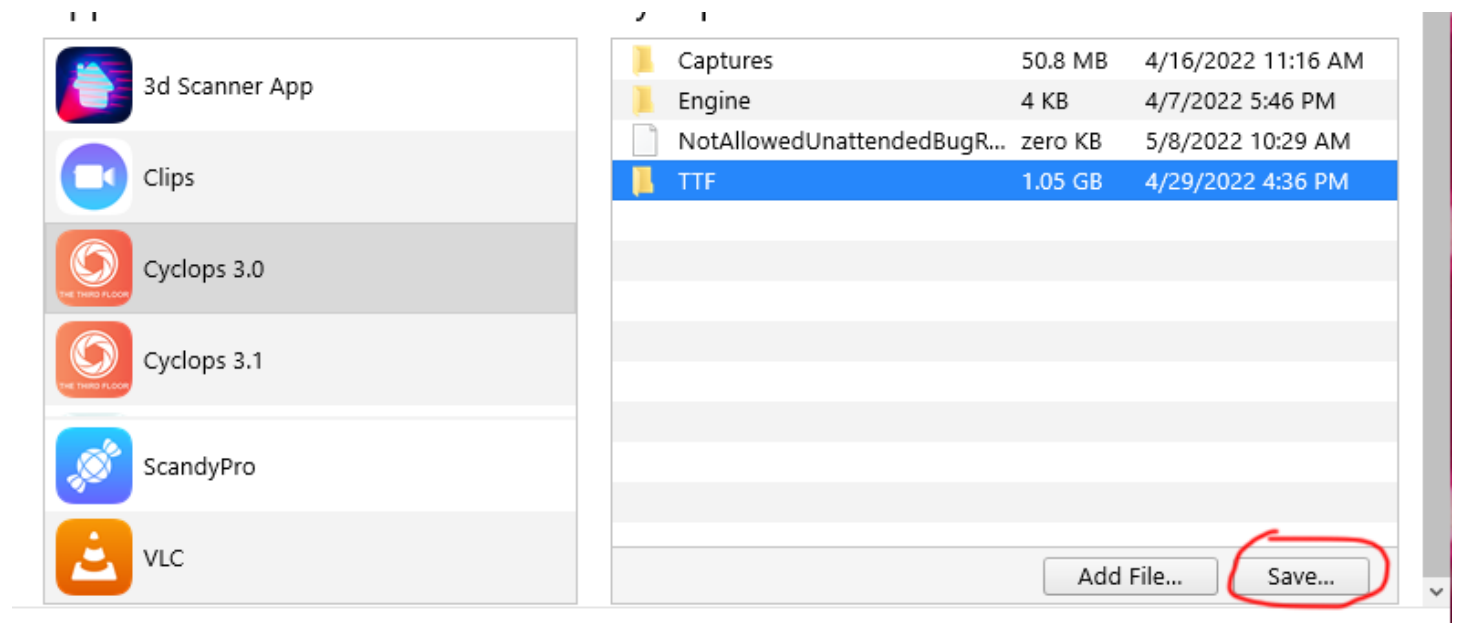

#### **For Mac OSX**

You can use any Finder window to access your connected device.

After you connect your device it should be shown in the "Locations" section on the Finder sidebar. Click on your device.

Then click **Files** from the top menu.

Click the triangle next to **Cyclops3.3** to see the contents of the Cyclops App. (Your version of Cyclops may be different)

Drag and drop the **TTF** folder onto your Mac somewhere you can easily access it.

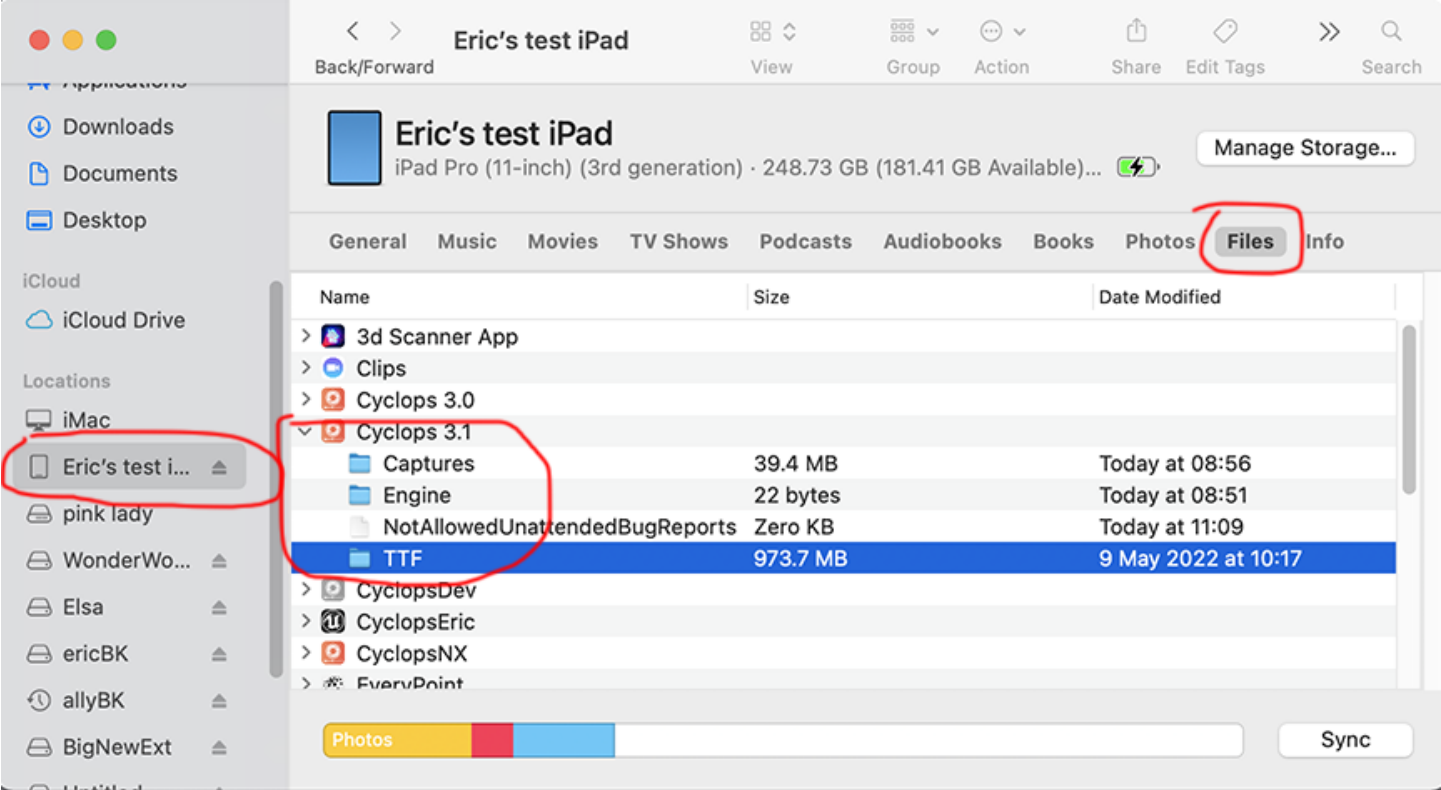

### **Add the new DLC to the TTF directory**

Navigate to the "TTF" directory you just copied from the iPad. Inside this directory, there are four directories. Open the "PersistentDownloadDir".

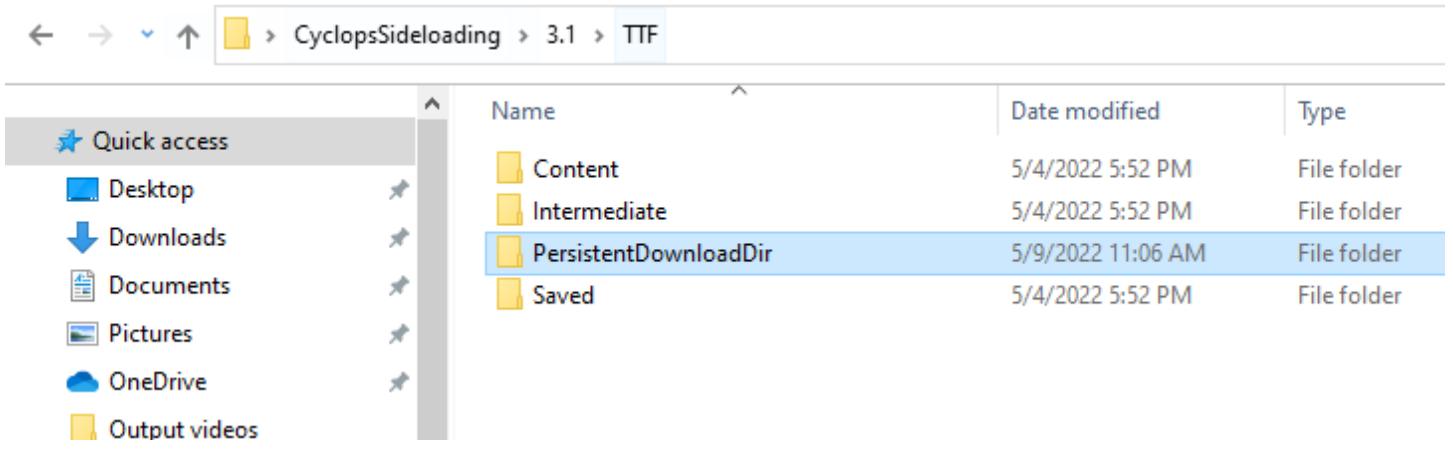

You may have some DLC files already in the directory or maybe not if you haven't used Cyclops before.

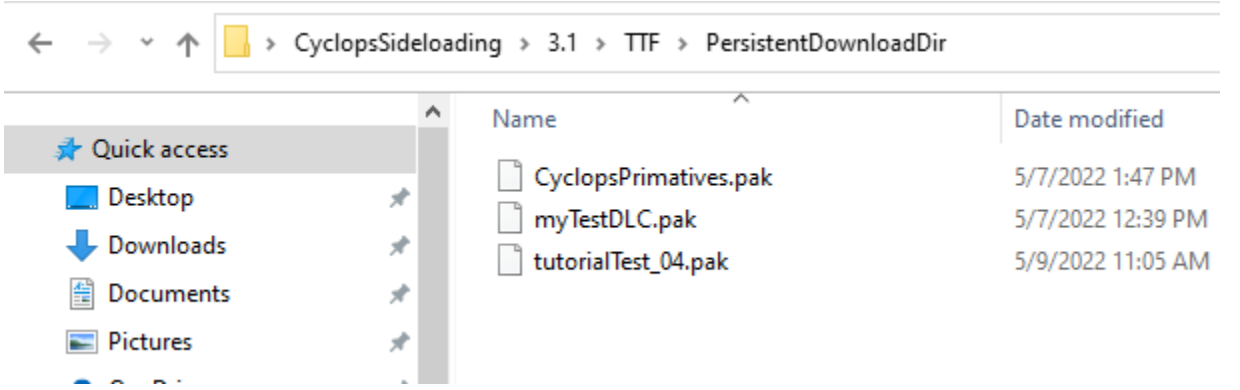

Now go to the deliverable that we sent you and copy the new DLC file(s) into the PersistentDownloadDir.

### **Copy the new TTF directory back to your device**

In iTunes or the Mac Finder, make sure you have the correct Cyclops app selected. Drag and drop the "**TTF**" directory into the Documents area.

A dialog asking if "you would like to replace the directory" will appear, click Replace. (*Windows only*)

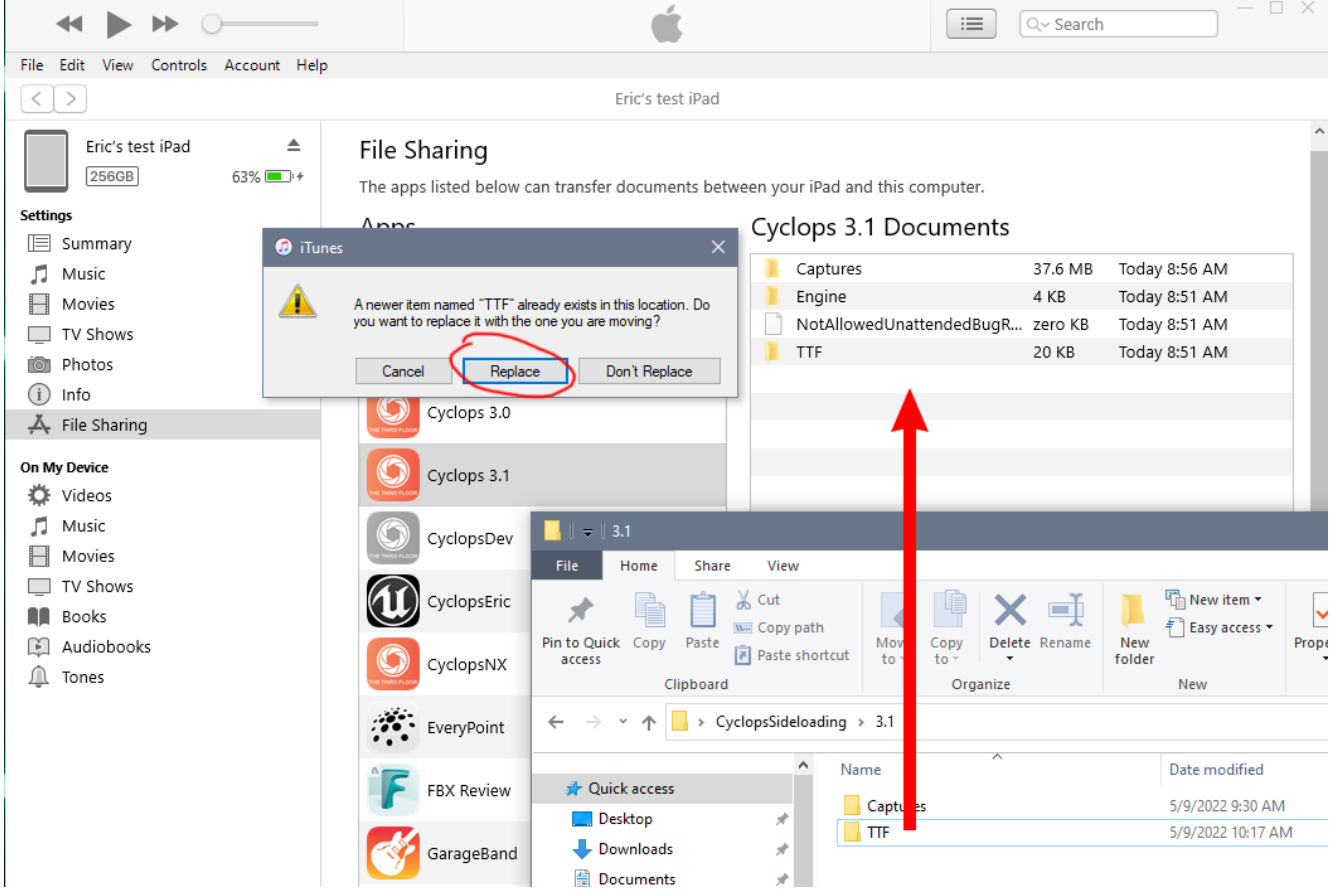

After the files have been transferred to the device, you may disconnect it from your computer.

(On Mac OSX it doesn't seem to give you a good indication that it has finished transferring. Please make sure to use the Eject icon in the Finder Sidebar to Eject your device. This should ensure that the transfer has finished *before it ejects the device.)*

## **Mount the DLCs in Cyclops**

Launch your Cyclops app and go into **Preferences > DLC Manager**. Find the DLC that you've copied to Cyclops and tap the toggle on the left to mount that DLC.

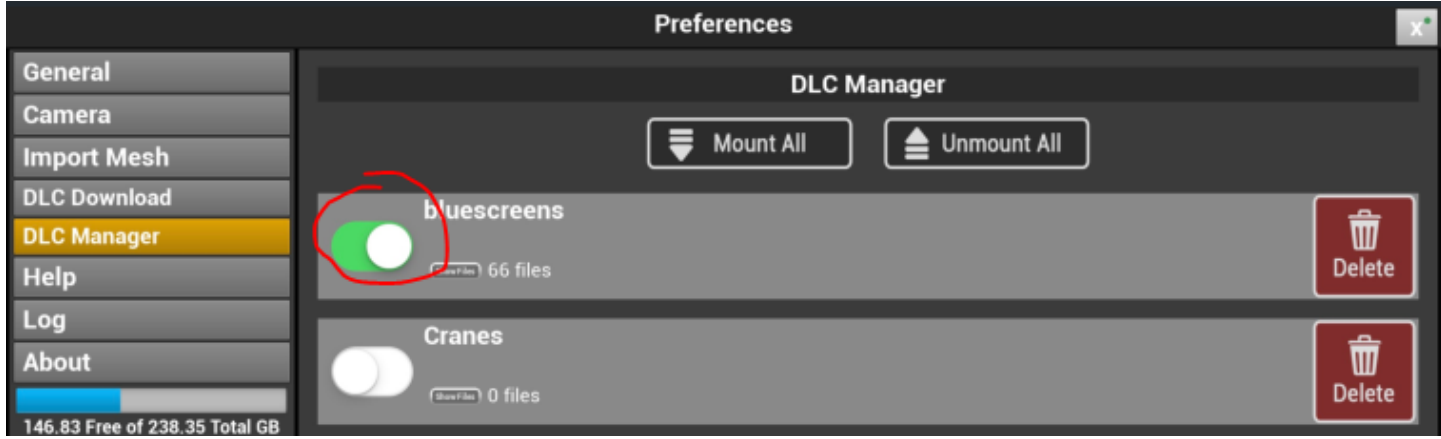

*Note: If you don't see the DLC listed you may need to restart Cyclops.*

Now those shots and models will be available in the menus in Cyclops.

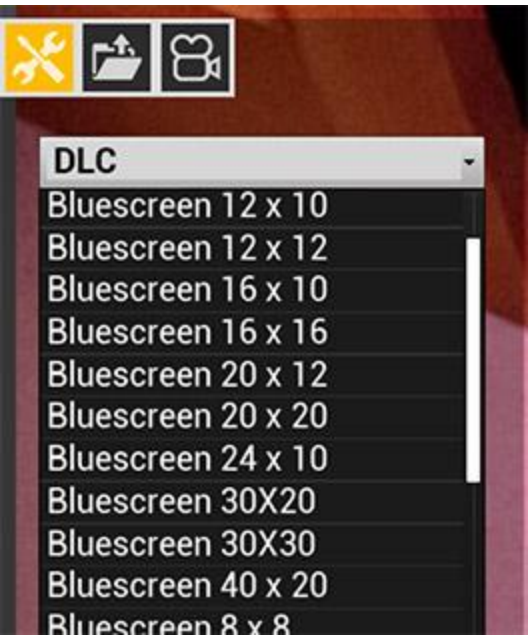

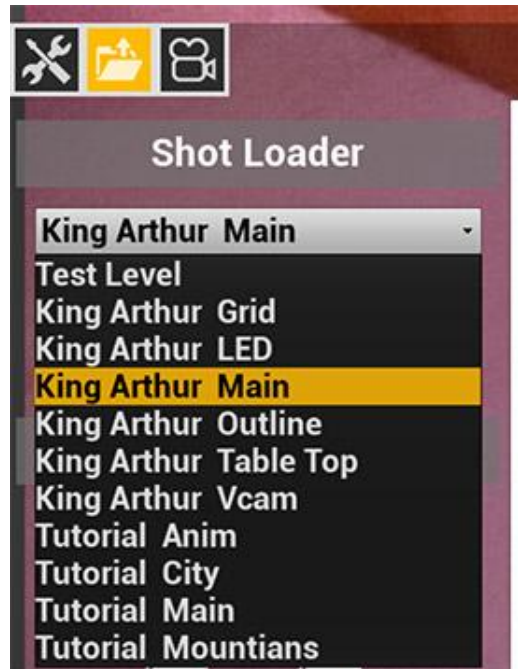

### **Potential Bookmark Issues**

There is a potential issue with Cyclops and iTunes sideloading that you could experience if you are not careful. This issue is more likely to be seen if you are using multiple iPads. The iTunes Sideloading method to load DLC files onto each iPad has the potential to erase user-created Cyclops bookmarks that are saved onto a particular iPad. Luckily this is pretty easy to avoid with the correct workflow and has the added benefit that you can copy bookmarks from one iPad to another.

The basic issue is that the Cyclops bookmarks are stored in that "TTF" folder that you copy from the iPad. You can see in the screenshot below where the Bookmarks are stored. The issue can be illustrated with two example workflows:

#### **Workflow A**

- 1. updating for iPadA
- 2. copy the Cyclops folder from iPadA to your desktop
- 3. copy the new DLC in the PersistentDownloadDir
- 4. copy the Cyclops dir back to iPadA
- 5. delete the iPadA Cyclops dir from your desktop
- 6. repeat steps 1-5 for the other iPads

In Workflow A you are making sure to copy the Cyclops folder from each iPad. This will ensure that the bookmarks on each iPad will be preserved.

#### **Workflow B**

- 1. updating for iPadA
- 2. copy the Cyclops folder from iPadA to your desktop
- 3. copy the new DLC in the PersistentDownloadDir
- 4. copy the Cyclops dir back to iPadA
- 5. repeat for the other iPads but skip step 2 and instead use the Cyclops folder from iPadA

In Workflow B you are only coping the TTF folder from iPad A and using that TTF folder when coping to the other iPads. This will in effect copy the bookmarks from iPadA to all the other iPads and will overwrite any bookmarks that were saved to those other iPads.

Workflow A is the safest. However, if you know what you are doing and want to copy Bookmarks from one device to another, then Workflow B is quite handy.

Depending on what you want to do you should decide which method works best for you depending on your needs.

Note, when using the DLC Downloading procedure you do not have this issue.

Screenshot of where Cyclops stores Bookmarks on the Cyclops folder. Bookmarks are saved on a per-level/shot basis.

"CL" is the prefix for Cyclops Levels.

![](_page_8_Picture_53.jpeg)